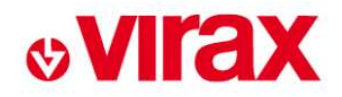

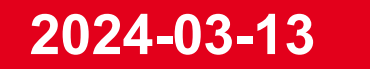

# EXTRANET Operating Procedure Dealer

Innovation, creativity and made in France at the heart of our DNA since 1920

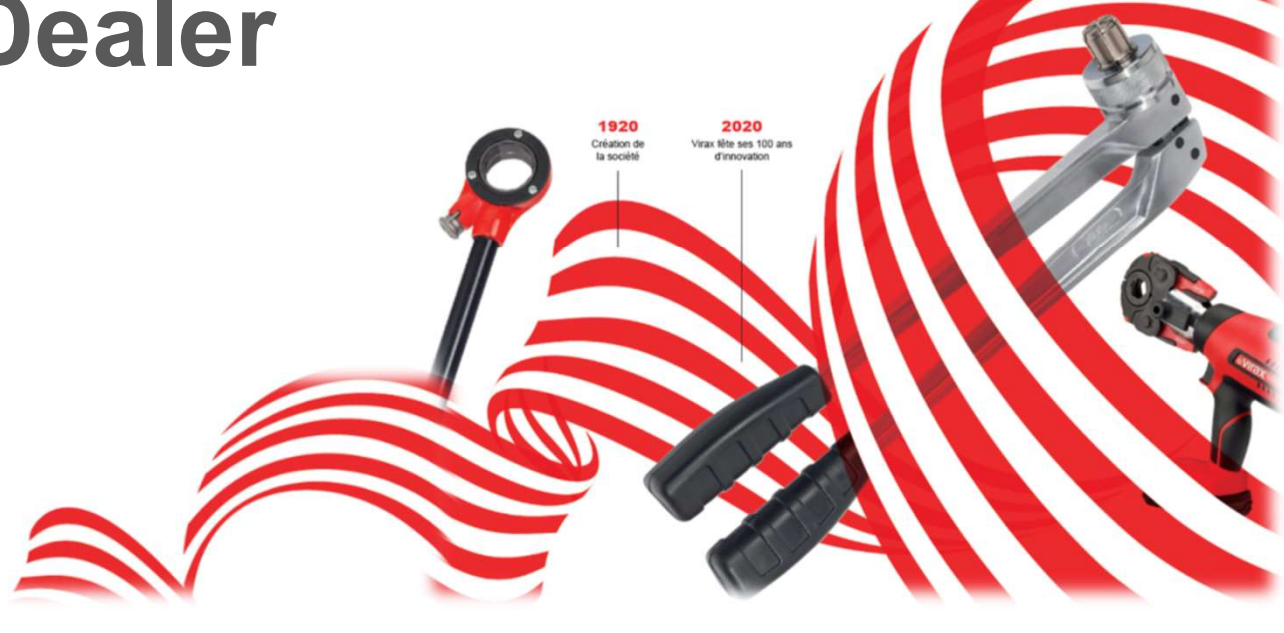

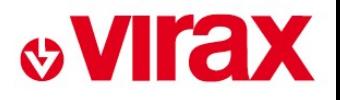

## SUMMARY

- MARY<br>1. Creating dealer account 1st connexion<br>2. Connexion MARY<br>1. Creating dealer account – 1st<br>2. Connexion<br>3. Create a return request
- 
- 
- MARY<br>1. Creating dealer account 1st conne<br>2. Connexion<br>3. Create a return request<br>4. Consult the progress of after-sales re 1. Creating dealer account – 1st connexion<br>2. Connexion<br>3. Create a return request<br>4. Consult the progress of after-sales requests

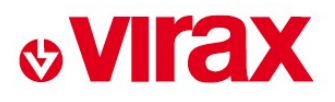

# https://www.virax.com/en/ 1. Creating dealer account – 1st connexion<br>Access through VIRAX website – After sales service section

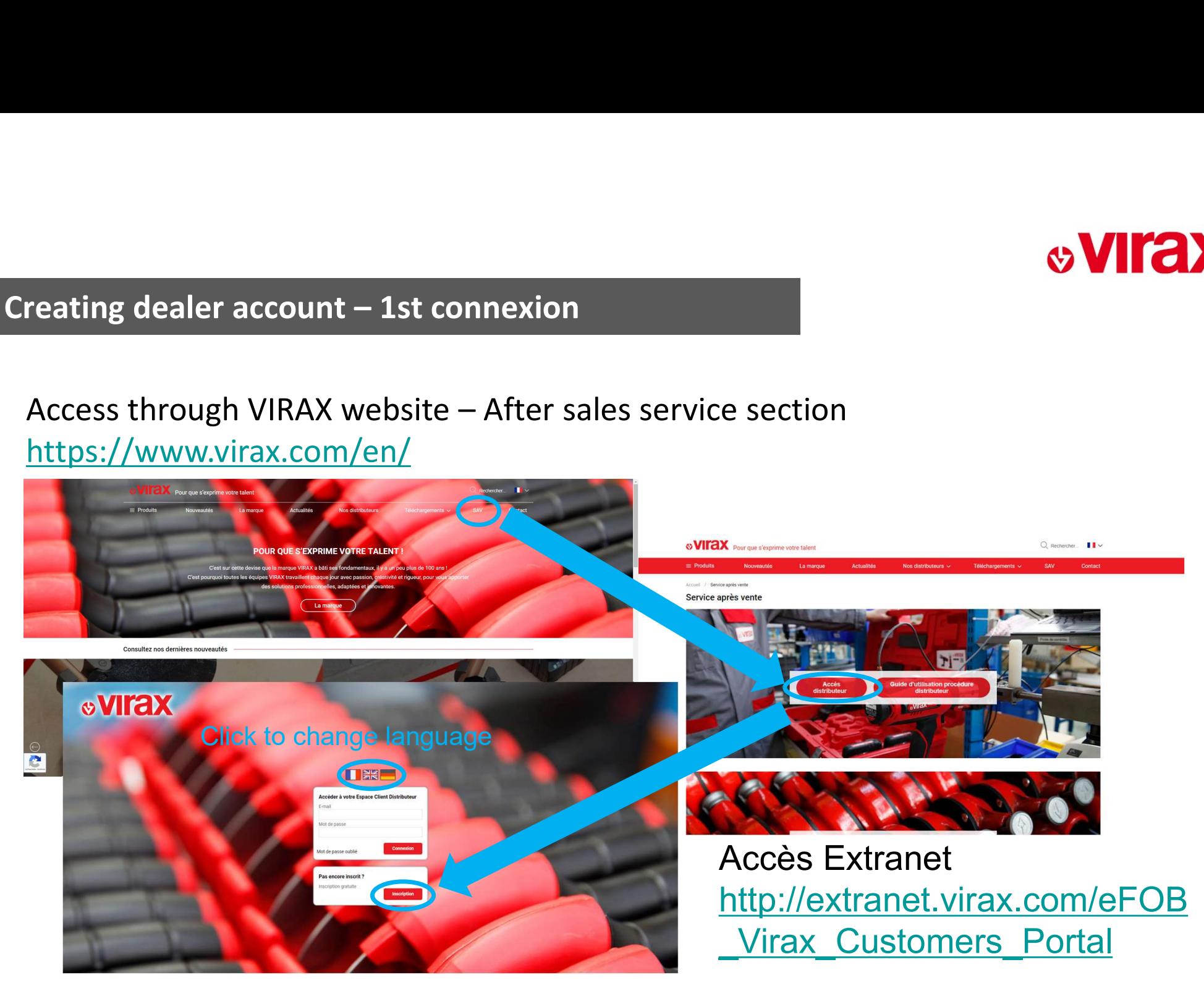

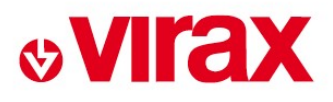

# Complete the 3 fields and validate 1. Creating dealer account – 1st connexion<br>
Complete the 3 fields and validate

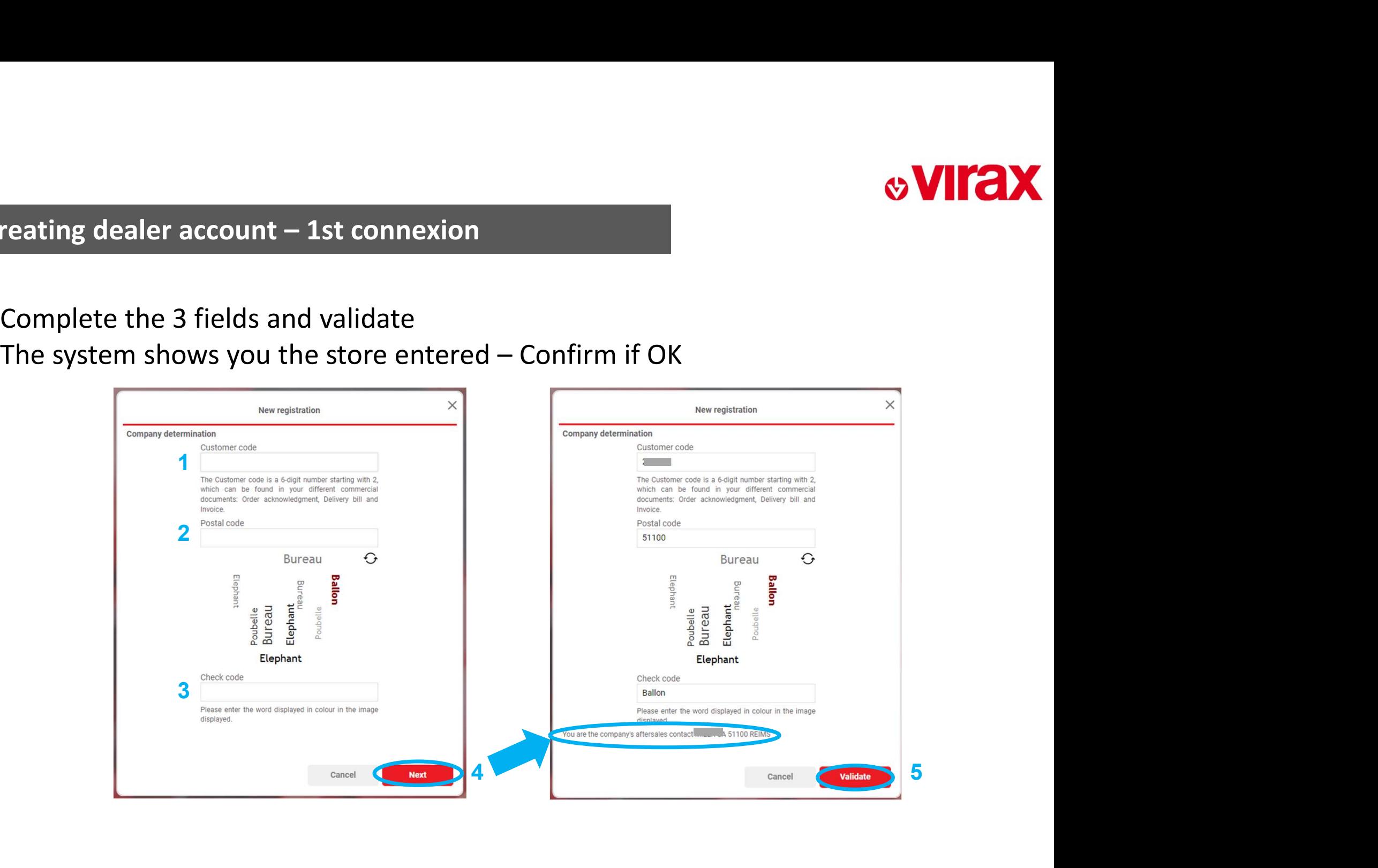

# **& VIrax**

# 1. Creating dealer account – 1st connexion<br>
Complete the 9 fields and save

## Complete the 9 fields and save

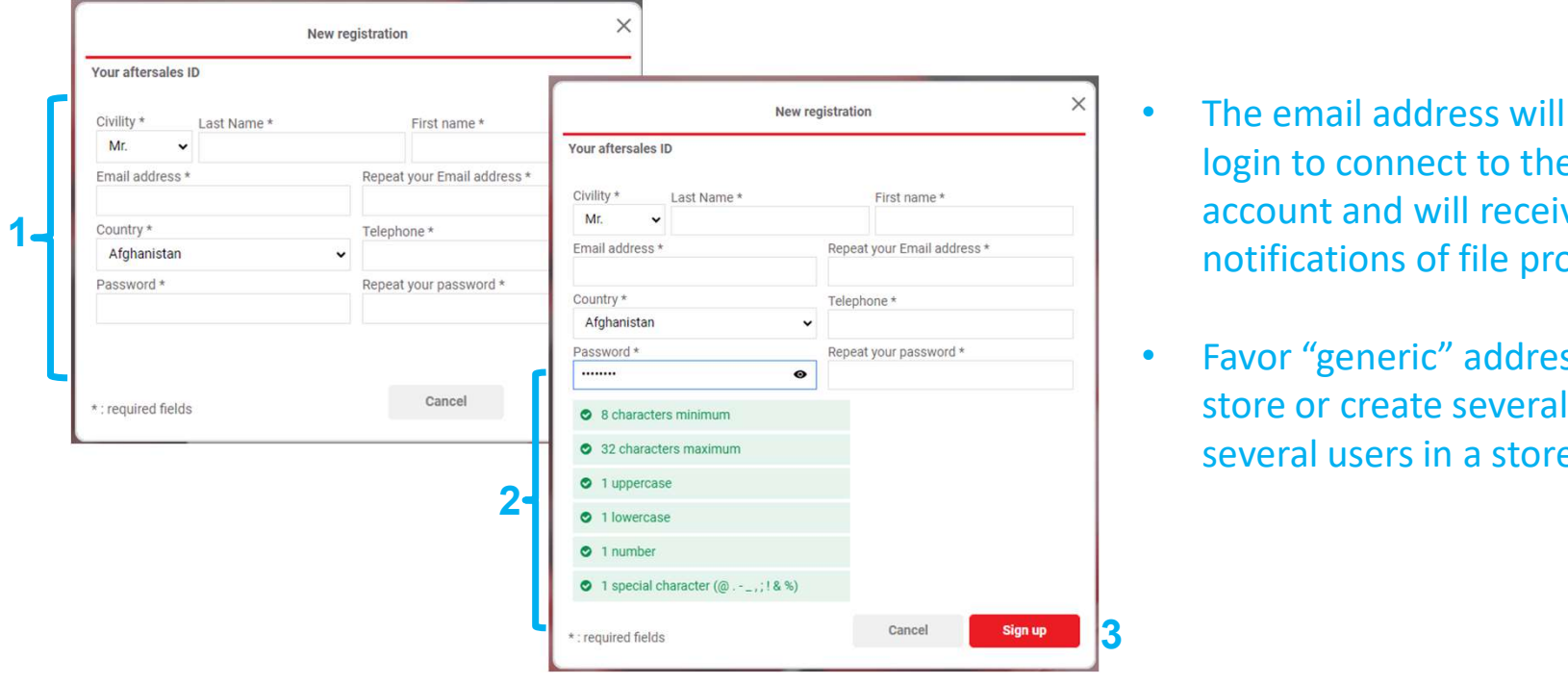

- The email address will be use as a login to connect to the dealer account and will receive all email notifications of file progress.
- Favor "generic" addresses for a store or create several accounts if several users in a store

The after-sales service then checks the created profile before it becomes active

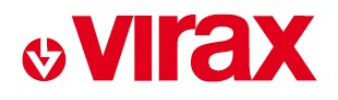

# Use the email address and password created in step 1 2. Connexion<br>
Use the email address and password

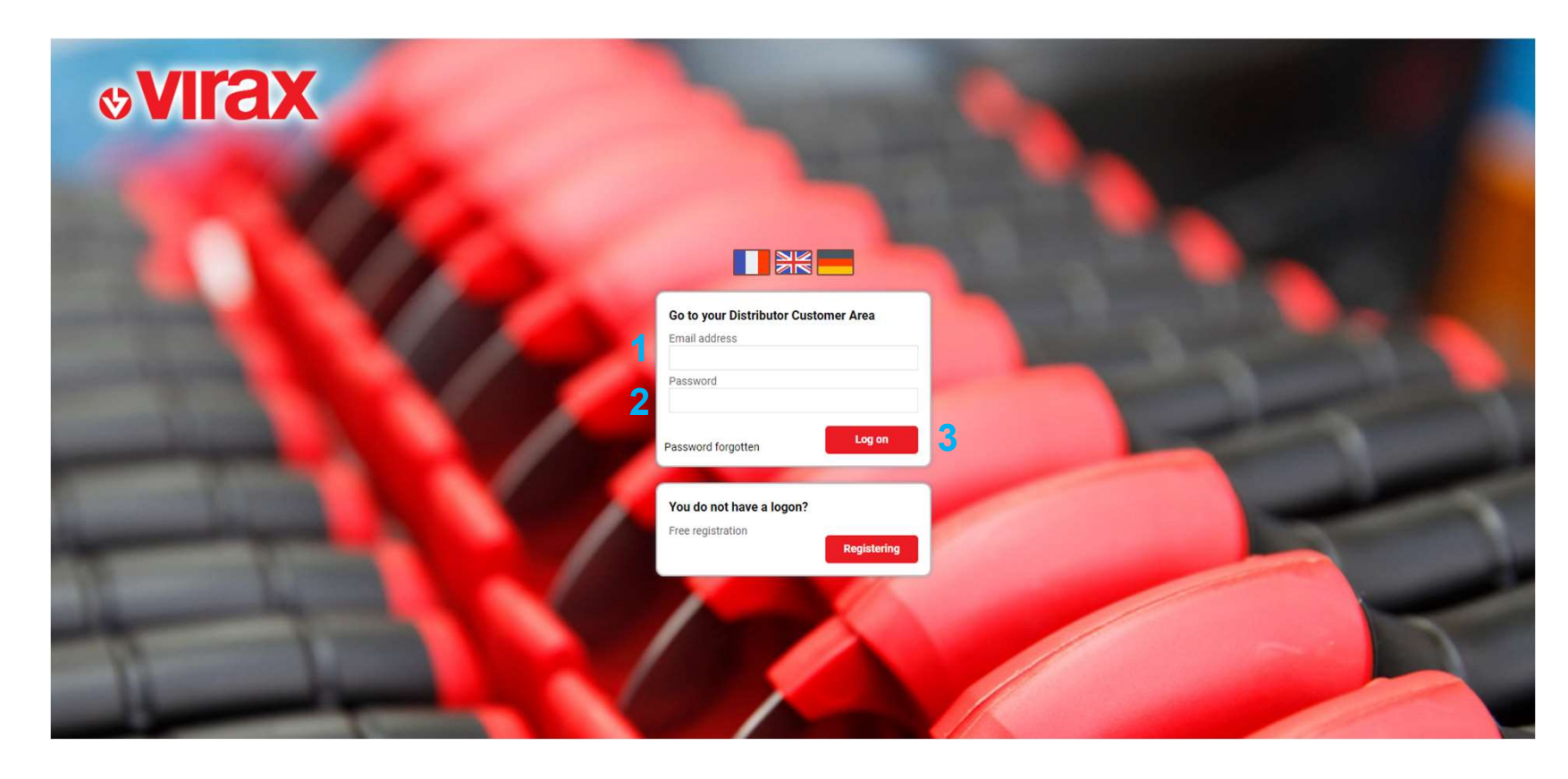

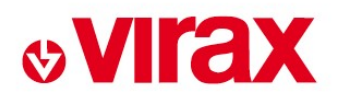

# Log in to your account Select "new request", the following screen is displayed 3. Create a return request<br>2. Create a return request<br>2. Log in to your account

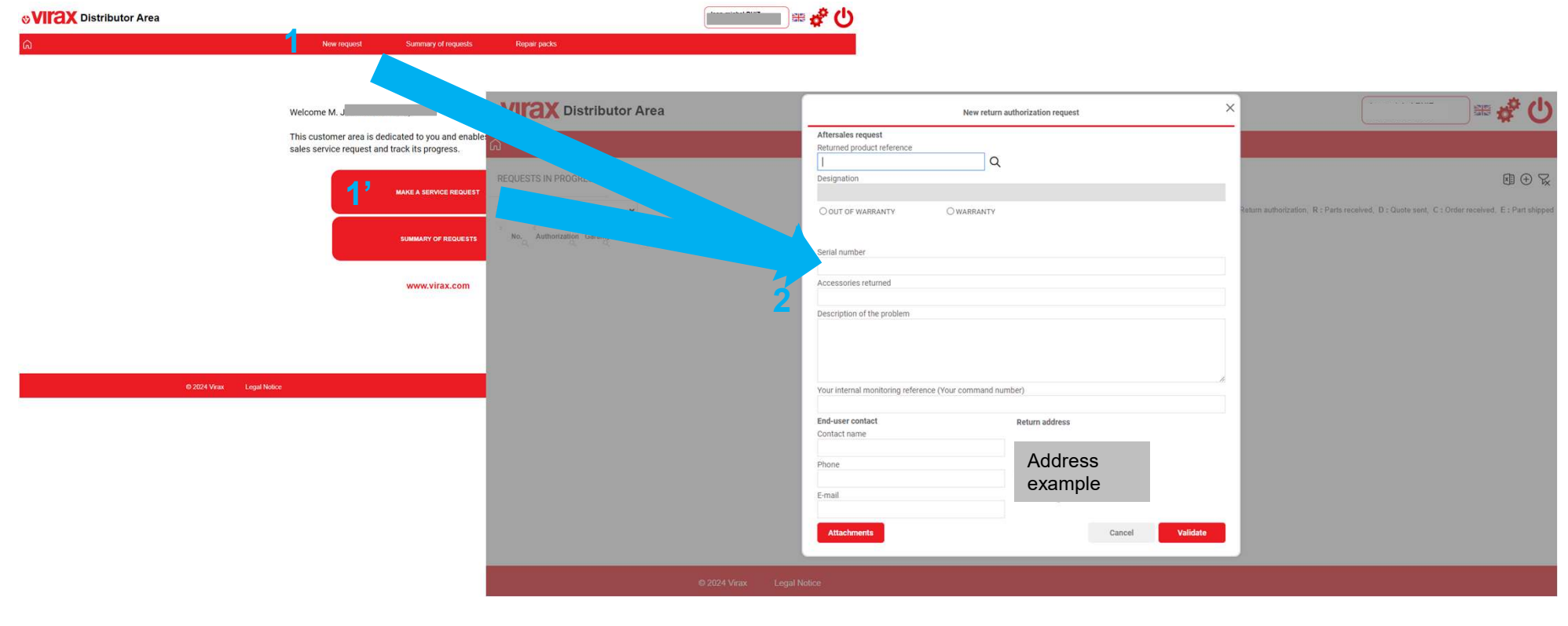

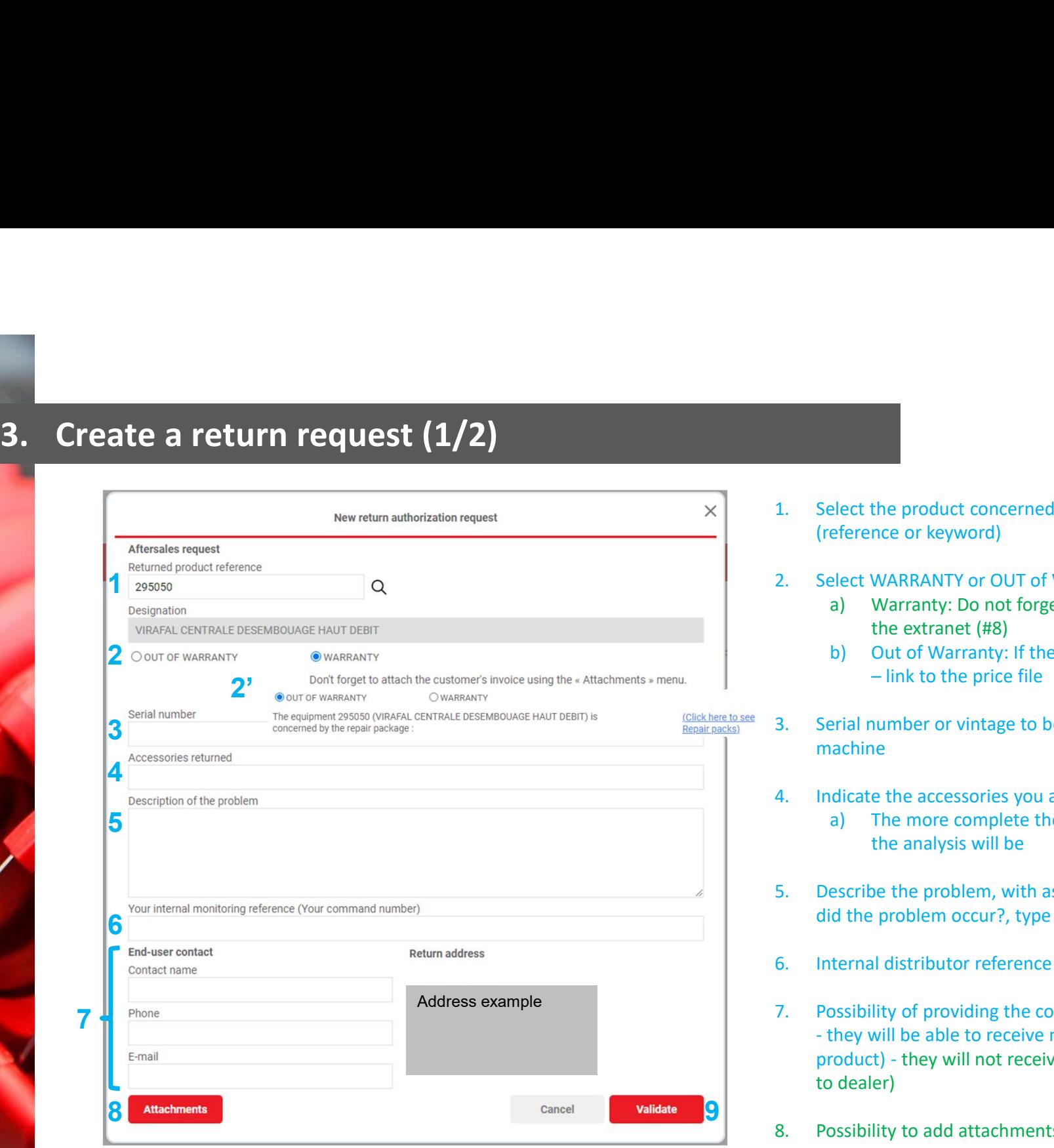

- (reference or keyword)
- 
- **1.** Select the product concerned using the search menu<br>
(reference or keyword)<br>
2. Select WARRANTY or OUT of WARRANTY<br>
a) Warranty: Do not forget to attach the invoice directly in<br>
the extranet (#8) **2.** Select the product concerned using the search menu<br>
(reference or keyword)<br>
2. Select WARRANTY or OUT of WARRANTY<br>
a) Warranty: Do not forget to attach the invoice directly in<br>
the extrante (#8)<br>
b) Out of Warranty: I **A)**<br> **a)**<br> **a)**<br>
Warranty: Do not forget to attach the invoice directly in<br>
the extrant (#8)<br>
b) Out of Warranty: If the product is covered by a package<br>  $\frac{1}{\pi}$  out of Warranty: If the product is covered by a package<br> the extranet (#8) **b)**<br>
blect the product concerned using the search menu<br>
eference or keyword)<br>
blect WARRANTY or OUT of WARRANTY<br>
a) Warranty: Do not forget to attach the invoice directly in<br>
the extranet (#8)<br>
b) Out of Warranty: If the **Example 19 The product concerned using the search menu**<br>
note or keyword)<br>
WARRANITY or OUT of WARRANITY<br>
WARRANITY ON O to forget to attach the invoice directly in<br>
the extranet (#8)<br>
Out of Warranty: If the product is c 3. Select the product concerned using the search menu<br>
(reference or keyword)<br>
2. Select WARRANTY or OUT of WARRANTY<br>
a) Warranty: Do not forget to attach the invoice directly in<br>
the extranet (#8)<br>
b) Out of Warranty: If Example the product concerned using the search menu<br>
Example ference or keyword)<br>
Elect WARRANTY or OUT of WARRANTY<br>
a) Warranty: Do not forget to attach the invoice directly in<br>
the extranet (#8)<br>
b) Out of Warranty: If t
	-
- machine
- - the analysis will be
- 1. Select the product concerned using the search menu<br>
(reference or keyword)<br>
2. Select WARRANTY or OUT of WARRANTY<br>
a) Warranty: Do not forget to attach the invoice directly in<br>
the extranet (#8)<br>
b) Out of Warranty: If 1. Select the product concerned using the search menu<br>
(reference or keyword)<br>
2. Select WARRANTY or OUT of WARRANTY<br>
a) Warranty: Do not forget to attach the invoice directly in<br>
the extranet (#8)<br>
b) Out of Warranty: If did the problem occur?, type of tubes and/or fittings used?...)
- 
- (reference or keyword)<br>
2. Select WARRANTY or OUT of WARRANTY<br>
a) Warranty: Do not forget to attach the invoice directly in<br>
the extranet (#8)<br>
b) Out of Warranty: If the product is covered by a package<br>
 link to the pric 7. Select WARRANTY or OUT of WARRANTY<br>
a) Warranty: Do not forget to attach the invoice directly in<br>
the extranet (#8)<br>
b) Out of Warranty: If the product is covered by a package<br>
- link to the price file<br>
3. Serial number a) Warranty: Do not forget to attach the invoice directly in<br>the extrante (#8)<br>b) Out of Warranty: If the product is covered by a package<br>- link to the price file<br>Serial number or vintage to be provided if available on<br>mac product) - they will not receive the VIRAX quote (only available to dealer) 8. Serial number or vintage to be provided if available on<br>machine<br>dinneline<br>dinneline the accessories you are returning<br>a) The more complete the machine, the more complete<br>the analysis will be<br>for a machine the model at a
- 

# 1. Ability to select the type of documents<br>
a) Bill<br>
b) Pictures<br>
c) Others<br>
2. Choose the file on your PC bility to select the type of documents<br>a) Bill<br>b) Pictures<br>c) Others<br>noose the file on your PC **CONTROVERSED SET ON A SET ON A SET ON A SET ON A SET ON A SET ON A SET ON A SET ON A SET ON A SET ON A SET ON A SET ON A SET ON A SET ON A SET ON A SET ON A SET ON A SET ON A SET ON A SET ON A SET ON A SET ON A SET ON A S CONTROVERSED SET ON A SET ON A SET ON A SET ON A SET ON A SET ON A SET ON A SET ON A SET ON A SET ON A SET ON A SET ON A SET ON A SET ON A SET ON A SET ON A SET ON A SET ON A SET ON A SET ON A SET ON A SET ON A SET ON A S** 2. Choose the file on your PC<br>2. Choose the file on your PC<br>3. Validate the document download<br>4. To validate

# 3. Create a return request (2/2)

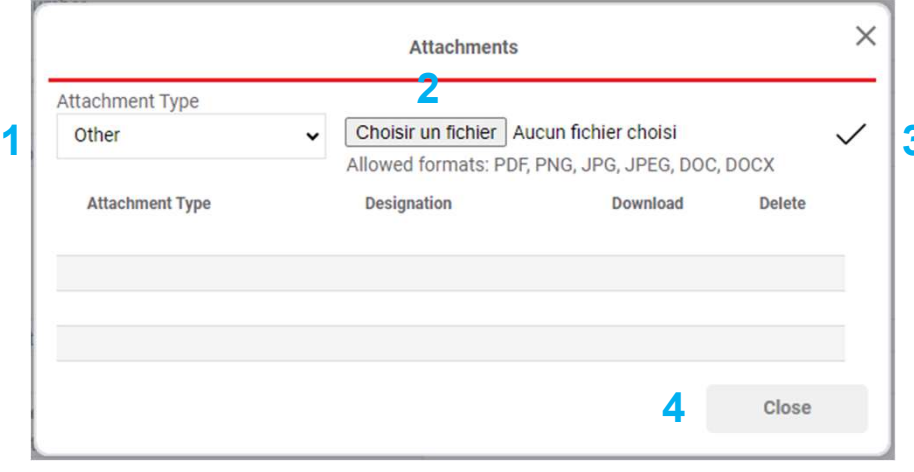

- 3. Ability to select the type of documents<br>3. Bill<br>3. Validate the document of Deleter<br>3. Choose the file on your PC<br>3. Validate the document download<br>4. To validate<br>Multiple documents of each type can be added 4. Ability to select the type of documents<br>
a) Bill<br>
b) Pictures<br>
c) Others<br>
2. Choose the file on your PC<br>
3. Validate the document download<br>
4. To validate<br>
Multiple documents of each type can be added
	-
	-
	- c) Others
- 
- 
- 

Multiple documents of each type can be added

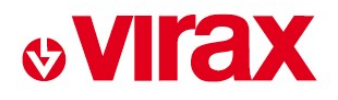

# 4. Consult the progress of after-sales requests<br>Log in to your account

# Log in to your account

## Select "summary of requests", the following screen is displayed

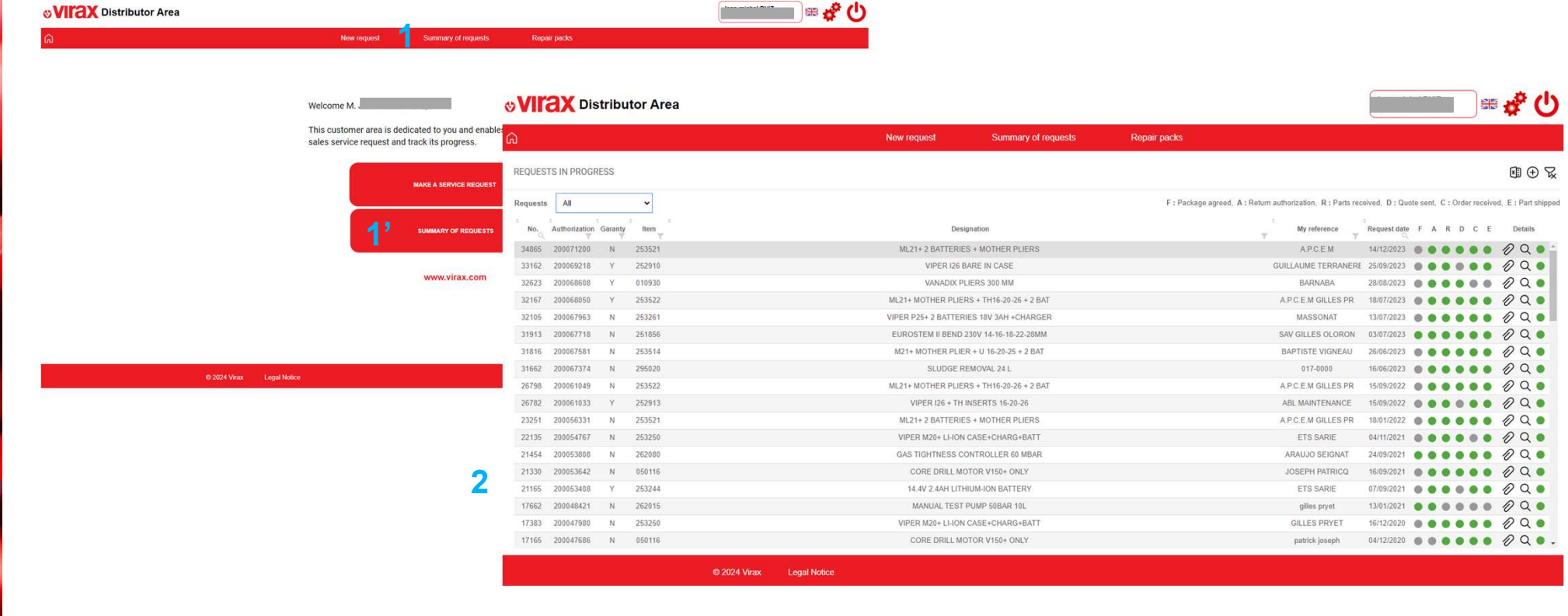

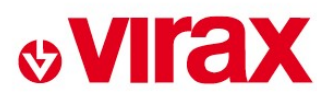

## Filter for searching a request<br>Extracting displayed requests<br>Creating a new request<br>Removing filters **4.** Consult the progress of after-sales requests<br>Defaults to "opened" but can allow you to view "closed"  $\oplus$ Filter for searching a request<br>Extracting displayed requests<br>Creating a new request<br>Removing filters<br>Extraction of the searching of the search of the search of the search of the search of the search of the search of the se Extracting displayed request<br>Extracting displayed requests<br>Creating a new request<br>Removing filters<br>Extraction of the set of the set of the set of the set of the set of the set of the set of the set of the set of the set of Filter for searching a request<br>Extracting displayed requests<br>Creating a new request<br>Removing filters<br>Extraction of the searching for the search of the search of the search of the search of the search of the search of the s Defaults to "opened" but can allow you to view "closed" requests butor Area New request Summary of requests Repair packs **REQUESTS IN PROGRESS**  $\begin{array}{c|c|l}\n\text{G.} & \text{G.} & \text{G.$ All Authorization Garanty Item Designation My reference No. 200071200 253521 ML21+2 BATTERIES + MOTHER PLIERS 34865  $\overline{N}$ Step progress – 33162 200069218 252910 VIPER 126 BARE IN CASE Green = Step VANADIX PLIERS 300 MM 32623 200068608  $\mathcal{M}$ 010930 32167 200068050 253522 ML21+ MOTHER PLIERS + TH16-20-26 + 2 BAT  $\vee$ validated 32105 200067963  $N$ 253261 VIPER P25+ 2 BATTERIES 18V 3AH +CHARGER 31913 200067718 251856 EUROSTEM II BEND 230V 14-16-18-22-28MM Access to the details of the request Reference examples $\mathbf{N}$ 31816 200067581  $\overline{N}$ 253514 M21+ MOTHER PLIER + U 16-20-25 + 2 BAT 31662 200067374 295020 SLUDGE REMOVAL 24 L N 26798 200061049  $\overline{N}$ 253522 ML21+ MOTHER PLIERS + TH16-20-26 + 2 BAT 26782 200061033  $\vee$ 252913 VIPER 126 + TH INSERTS 16-20-26 ML21+2 BATTERIES + MOTHER PLIERS 23251 200056331 **N**  $25352$ 253250 VIPER M20+ LI-ION CASE+CHARG+BATT 22135 200054767 N<sub>1</sub> 262080 GAS TIGHTNESS CONTROLLER 60 MBAR 21454 200053808 <sup>N</sup> CORE DRILL MOTOR V150+ ONLY 21330 200053642  $N$ 050116 14.4V 2.4AH LITHIUM-ION BATTERY 21165 200053408  $\mathsf{Y}$ 253244 17662 200048421 26201 MANUAL TEST PUMP 50BAR 10L 17383 200047980  $\ddot{N}$ 25325 VIPER M20+ LI-ION CASE+CHARG+BATT CORE DRILL MOTOR V150+ ONLY 17165 200047686  $N$ 050116 © 2024 Virax **Legal Notice**

# **&VIrax**

# 4. Consult the progress of after-sales requests<br>Detailed view of a request

## Detailed view of a request Ability to see the dates of each step

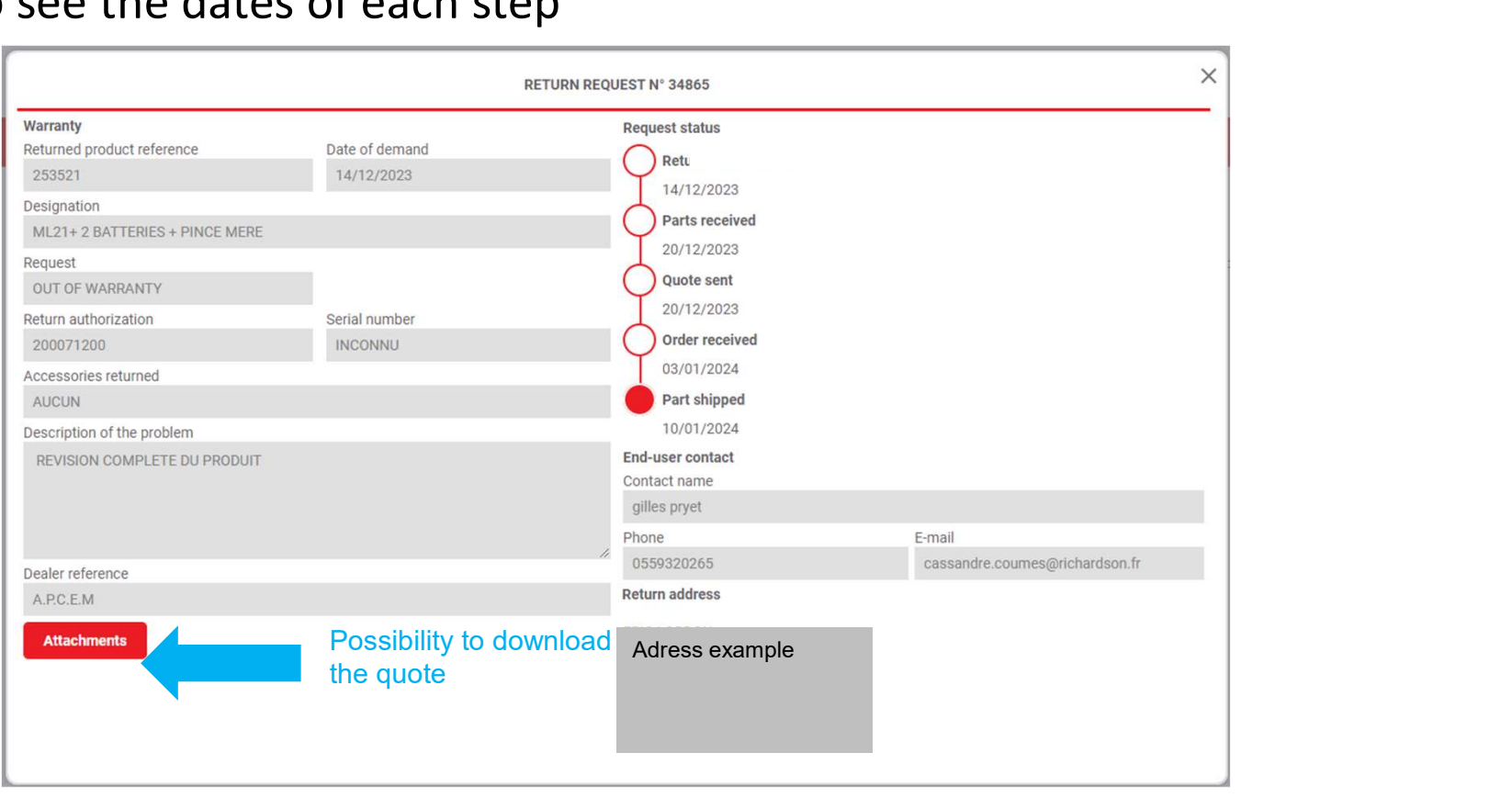